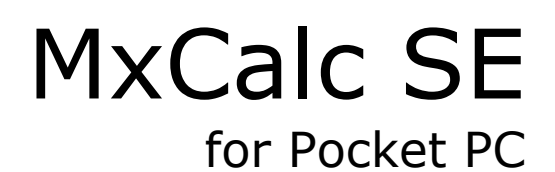

 Version 3.1.2 User Guide

 **Product of:-** 

**3GR Technologies** 

For Installation information & Sales/Support contacts refer the Read Me file.

# **Contents**

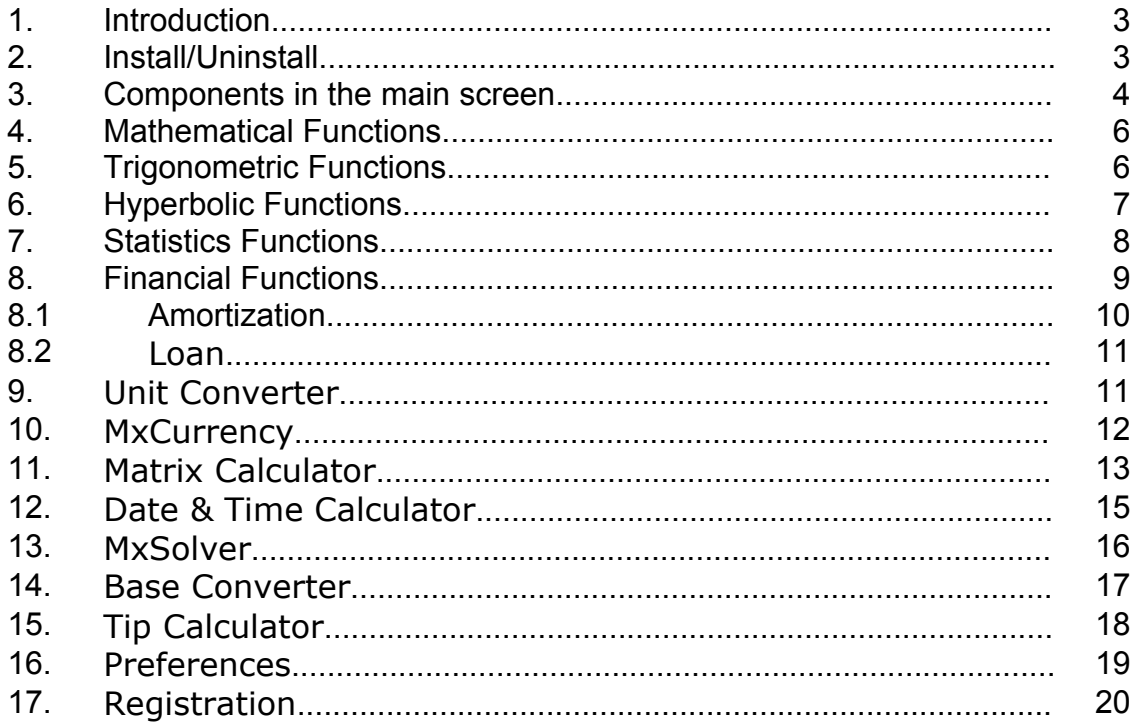

## **1. Introduction.**

MxCalc SE is a multi utility tool. It comes with the most comprehensive Unit Converter, Scientific Evaluator, Loan Calculator & Analyzer, Amortization table generator. Newly introduced modules are Matrix Calculator, Base Conversions & Date-Time Calculator.

# **2. Install/Uninstall**

#### **Requirements:**

¾ You need to have MS ActiveSync Software on your device and make sure your device is connecting with Desktop PC.

#### ¾ **.Net Framework**

Download & install the .Net framework from the following links in case the system prompts for missing runtime files.

#### - **Pocket PC ( .Net Compact Framework)**

http://www.microsoft.com/downloads/details.aspx?familyid=9655156b-356b-4a2c-857ce62f50ae9a55&displaylang=en

#### - **Desktop**

http://www.microsoft.com/downloads/details.aspx?FamilyID=0856eacb-4362-4b0d-8eddaab15c5e04f5&displaylang=en

#### **Steps to Install MxCalc program.**

- $\triangleright$  You need to have MS ActiveSync Software on your device and make sure your device is connecting with Desktop PC.
- ¾ Execute MxCalcPPC.exe and follow instructions.

#### **Steps to Uninstall MxCalc program**

To remove the product from your Pocket PC:

- ¾ Go to **Start menu** >> **Settings**
- ¾ Select **System** Tab and tap on **Remove Programs**
- $\triangleright$  Select MxCalc SE from the list and tap on the Remove button
- ¾ Choose **"Yes"** to confirm removing

# **3. Components in the MxCalc SE:**

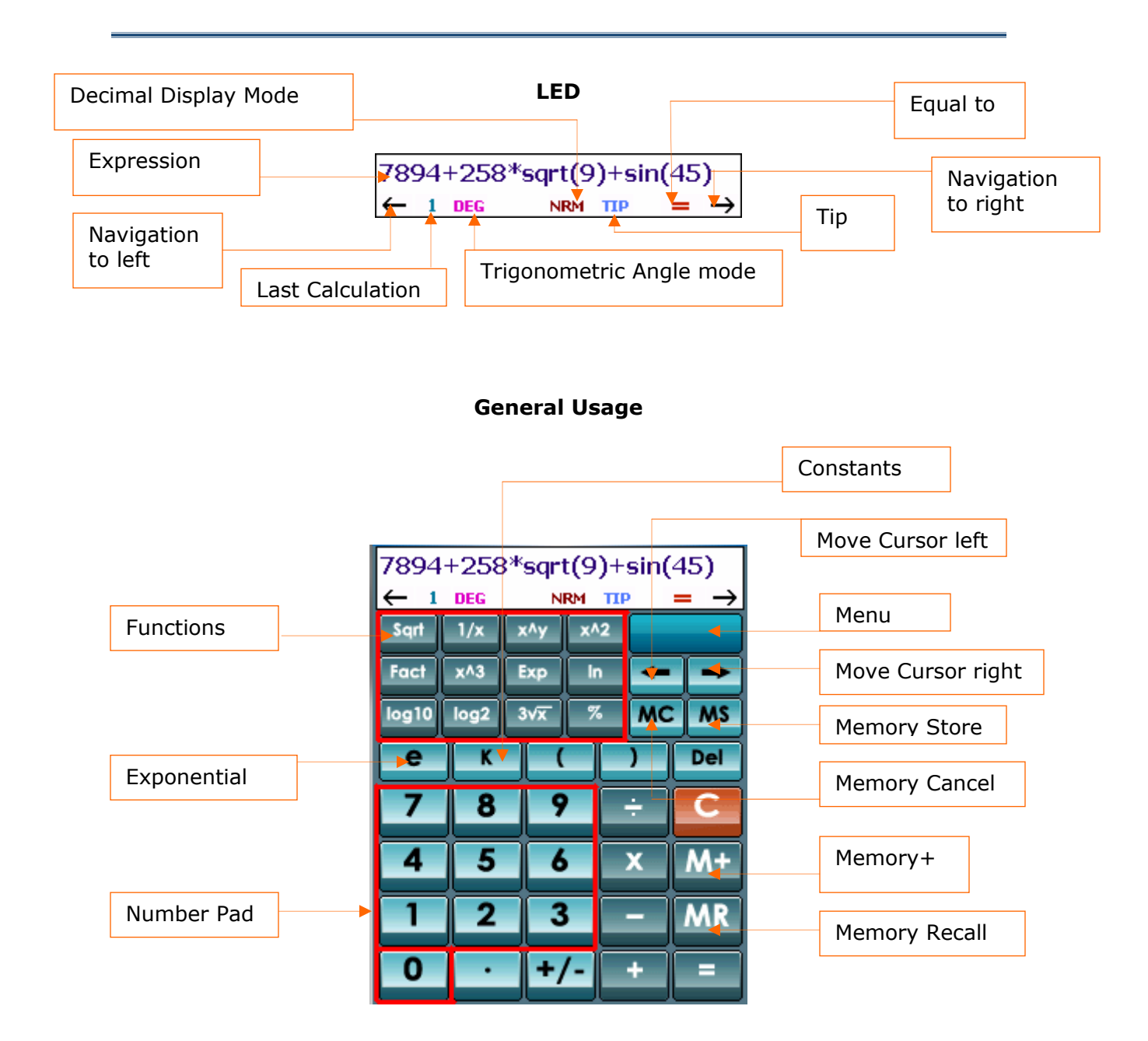

## **Main Menu1.**

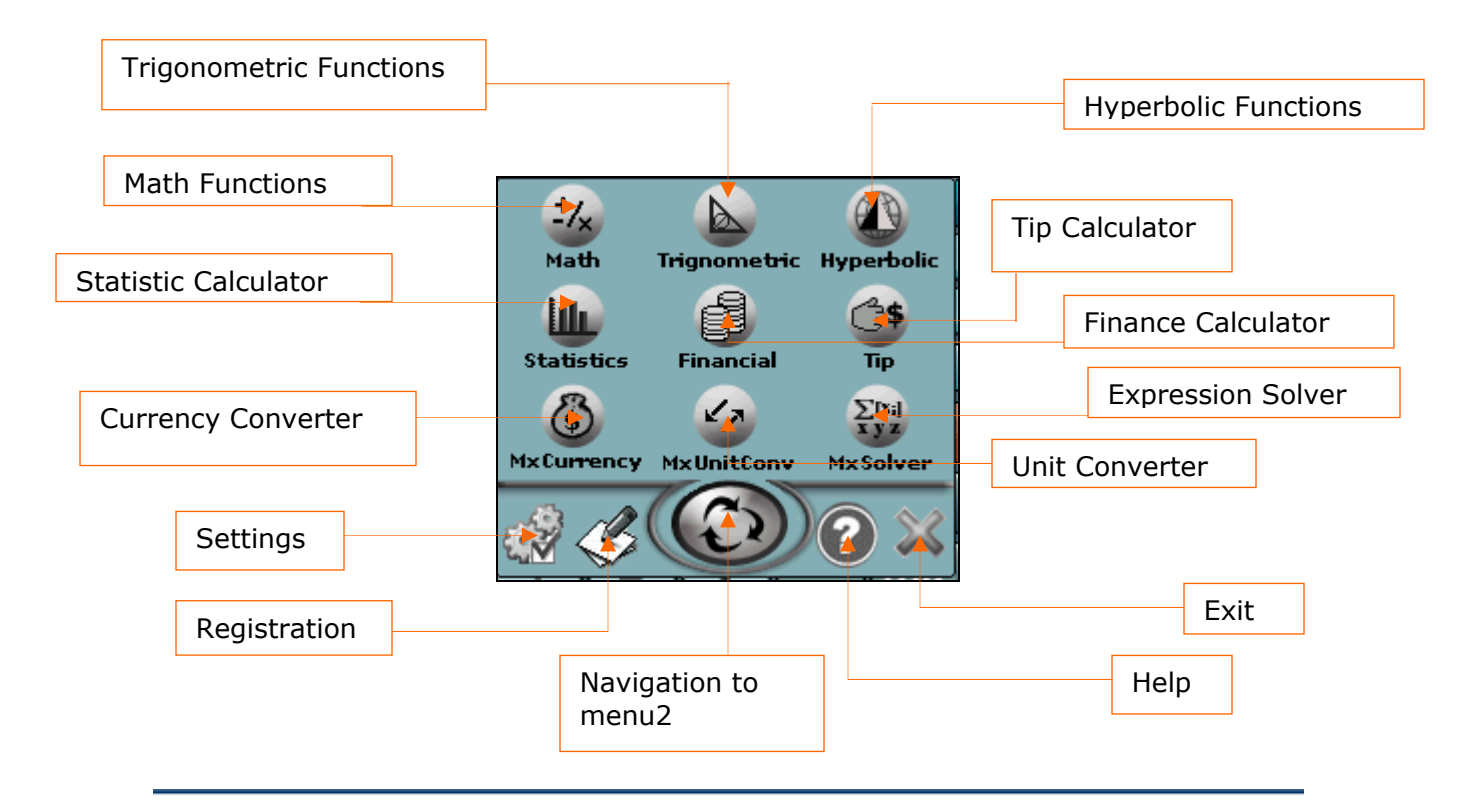

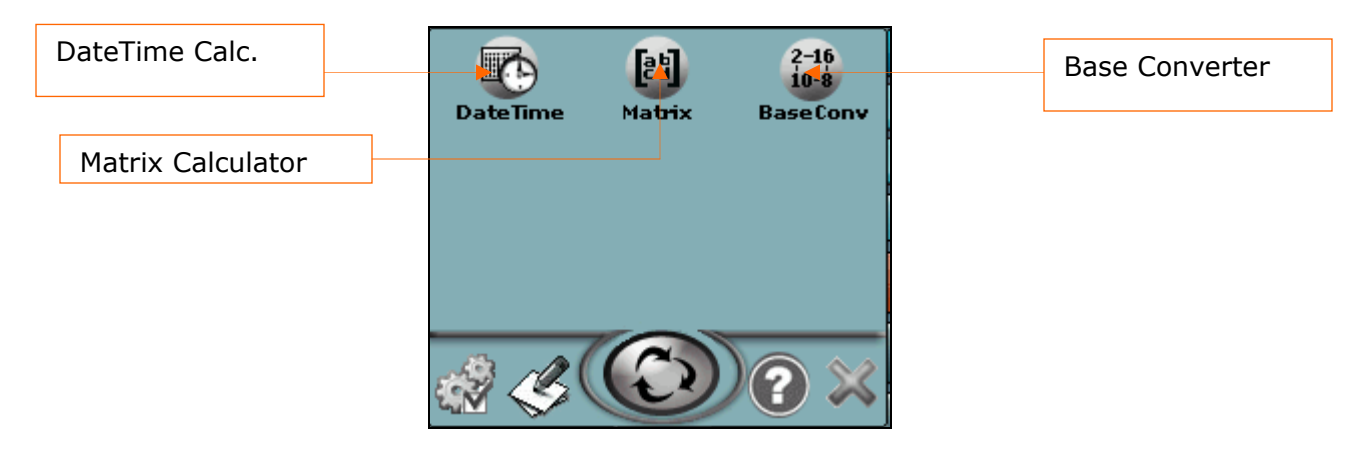

## **Screen Orientation:**

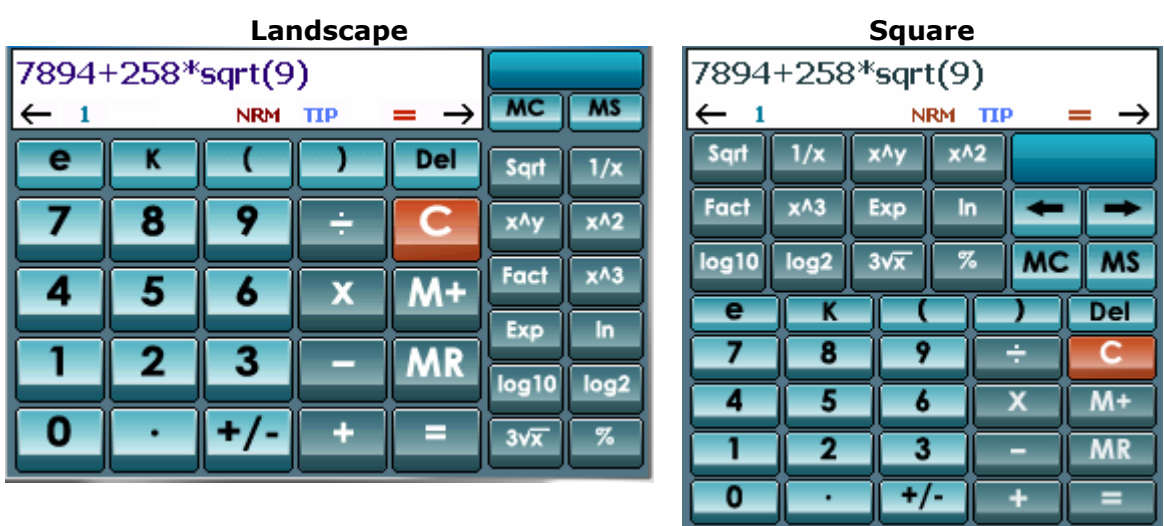

# **4. Mathematical Functions**

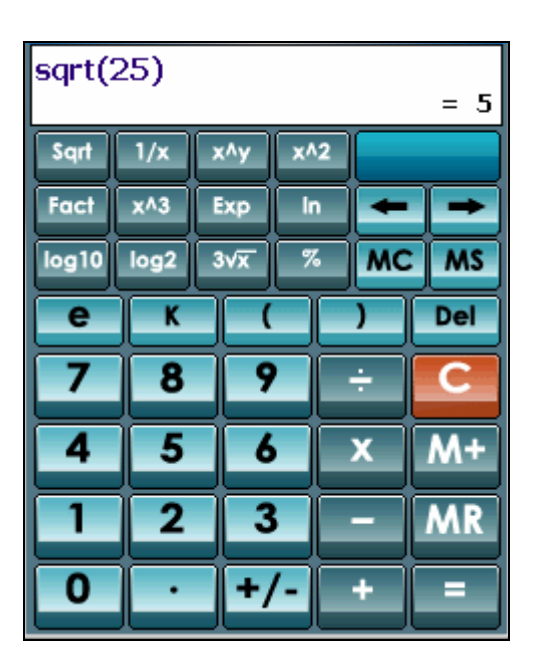

 $\triangleright$  Tap on Menu button and select math

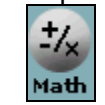

- $\triangleright$  **1/x** Returns the inverse of a number.
- ¾ **Sqrt** Returns the square root of number
- $\triangleright$  **Exp** Returns e to the power of the number.
- ¾ **3**√**x** Returns cube root of the number.
- ¾ **!** Returns the factorial of a nonnegative number
- ¾ **x^2**  Returns the square of a number.
- ¾ **x^3**  Returns the cube of a number
- ¾ **ln**  Returns the logarithm of a number to the natural base 'e'.
- ¾ **log10** Returns the logarithm of a number to the base 10.
- ¾ **log2** Returns the logarithm of a number to the base 2.
- ¾ **%** Returns Percentage.
- **≻ X^y** Returns the y<sup>th</sup> power of the number.

## **5. Trigonometric Functions:**

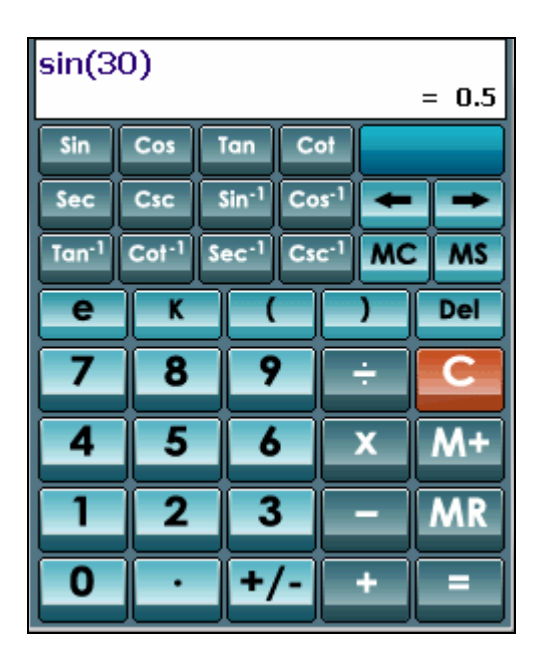

 $\triangleright$  Tap on Menu button and select

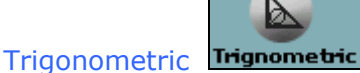

- ¾ **Sin** Returns the sine of the given angle.
- ¾ **Cos** Returns the cosine of the given angle
- ¾ **Tan** Returns the tangent of the given angle.
- ¾ **Cot** Returns the cotangent of the given angle.
- $\triangleright$  **Sec** Returns the secant of the given angle.
- ¾ **Cosec**  Returns the cosecant of the given angle.
- $\triangleright$  **Sin<sup>-1</sup>** Returns the arcsine of the given number.
- $\triangleright$  **Cos<sup>-1</sup>** Returns the inverse hyperbolic cosine of any real number. Number must be Greater than or equal to 1
- $\triangleright$  **Tan**<sup>-1</sup> Returns the arctangent of a number. The arctangent is the angle whose tangent is number.
- $\triangleright$  **Cot<sup>-1</sup>** Returns the arc cotangent of a number. The arc cotangent is the angle whose tangent is number.
- $\triangleright$  **Sec<sup>-1</sup>** Returns the arc secant of the given angle.
- $\triangleright$  **Csc<sup>-1</sup>** Returns the arc cosecant of the given angle.

## **6. Hyperbolic Functions:**

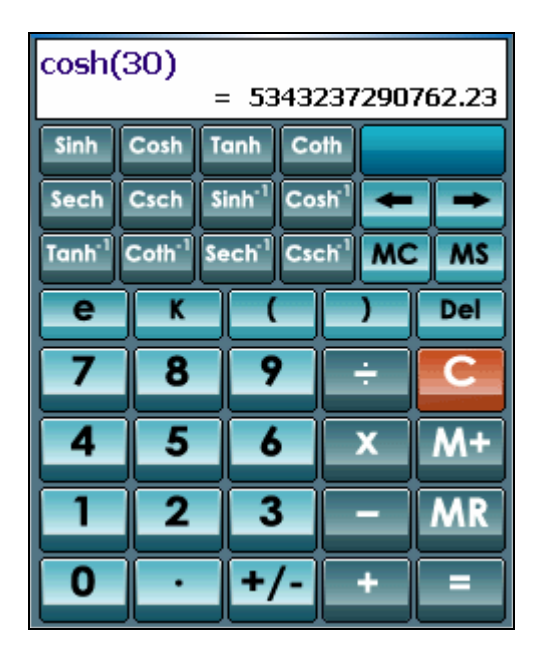

 $\triangleright$  Tap on Menu button and select

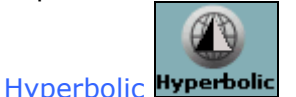

#### **Functions:**

¾ **Sinh** - Returns the hyperbolic sine of a real number.

¾ **Cosh** - Returns the hyperbolic cosine of a real number

¾ **Tanh** - Returns the hyperbolic tangent of a real number

- ¾ **Sech** Returns the hyperbolic secant of the given angle.
- ¾ **Csch**  Returns the hyperbolic cosecant of the given angle.

¾ **Coth**-Returns the cotangent of the given

 $\triangleright$  **Sinh**<sup>-1</sup>- Returns the inverse hyperbolic sine of a real number.

 $\geq$  **Cosh**<sup>-1</sup> - Returns the inverse hyperbolic cosine of a number. Number must be greater than or equal to 1.

 $\triangleright$  **Tanh<sup>-1</sup>** - Returns the inverse hyperbolic tangent of a number. Number must be between - 1 and 1 (excluding -  $1$ and 1).

- $\triangleright$  **Coth<sup>-1</sup>** Returns the arc cotangent of a number.
- $\triangleright$  **Sech<sup>-1</sup>** Returns the arc secant of the given angle

 $\triangleright$  **Csch<sup>-1</sup>** - Returns the arc cosecant of the given angle.

# **7. Statistics Functions:**

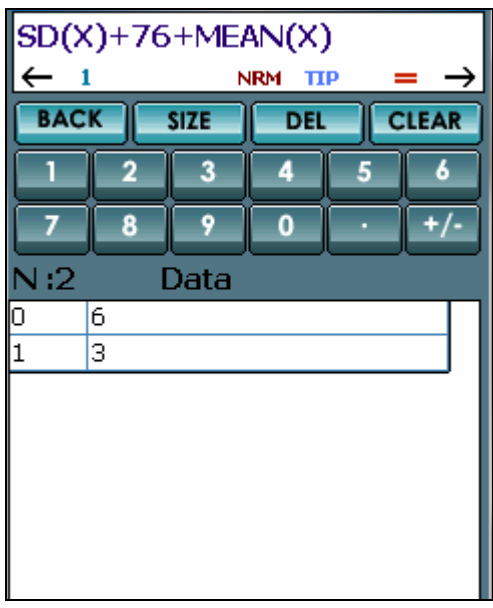

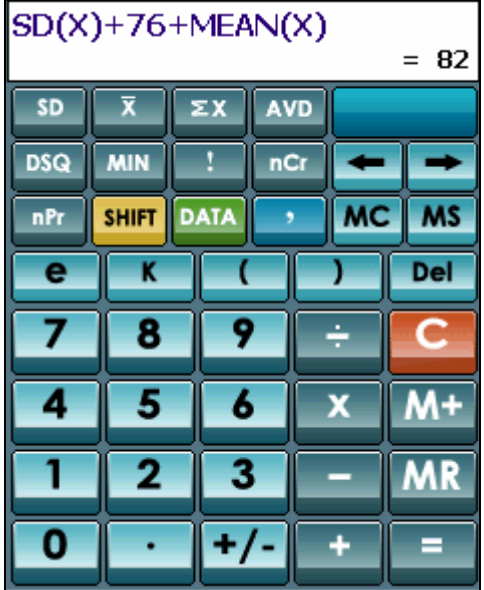

 $\triangleright$  Tap on Menu button and select

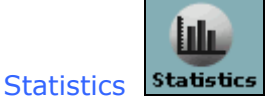

- $\triangleright$  To see more functions Tap on Shift **SHIFT** button
- $\triangleright$  Enter the data from the Data input area ('Data' button).

- $\triangleright$  **SD**: Standard deviation.
- ¾ **X**: The mean (arithmetic average) of all the values of data.
- ¾ **ΣX**: sum of all the values of data.
- ¾ **AVD**: average of the absolute deviations of all the values of data.
- ¾ **DSQ**: sum of squares of deviations of all the values of data
- ¾ **MIN**: minimum of all the values.
- ¾ **!**:Computes the Factorial
- ¾ **nCr**: Compute the number of combination.
- ¾ **nPr:** Compute the number of permutations
- ¾ **SSD**: Sample standard deviation.
- ¾ **Median**: The median of (the number in the middle) all the values of data.
- <sup>¾</sup> **ΣX2** : sum of the squares of all the values of data.
- $\triangleright$  **MD**: repetitive value in all the values of data.
- ¾ **GM**: Geometric mean
- ¾ **MAX**: Maximum of all the values.
- ¾ **N**: Total number of values of data.
- ¾ **N (z)**: Standard normal cumulative distribution.
- ¾ **z**:Inverse of Standard normal cumulative distribution

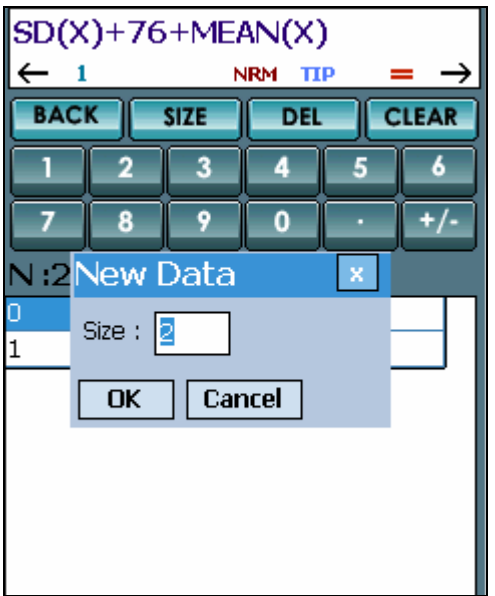

# **8. Financial Functions:**

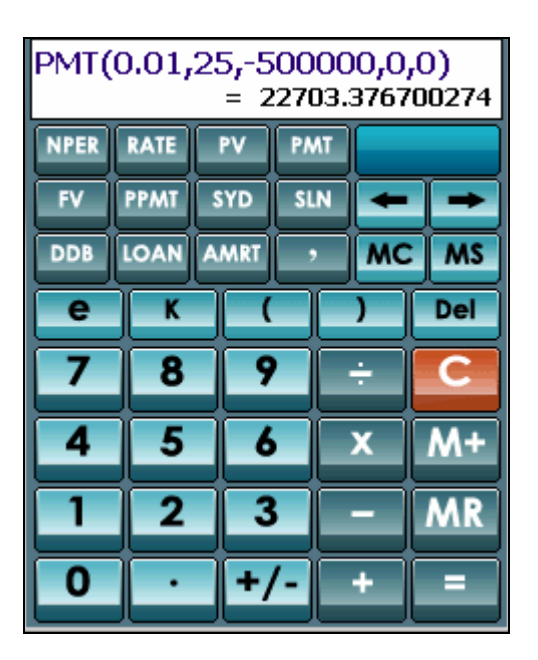

 $\triangleright$  Tap on Menu button and select a

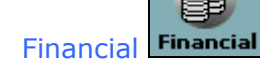

- ¾ **NPER** Calculates number of periods of an investment based on periodic constant payments and a constant interest rate**.**
- ¾ **RATE** The annual interest rate.
- ¾ **PV** The present value
- ¾ **FV** The future value
- ¾ **PMT** The payment made each period
- ¾ **PPMT**  Calculates the principal payment for a given period of an annuity based on periodic fixed payments and a fixed interest rate.
- ¾ **SYD**  Calculates the sum-of-years digits depreciation of an asset for a specified period.
- ¾ **SLN**  Straight-line depreciation.
- ¾ **DDB** -Double-declining-balance depreciation method.
- ¾ **Comma separator (,)** It is used to separate parameters. As the values are entered the parameters in the Tip gets highlighted.

## **8.1. Amortization:**

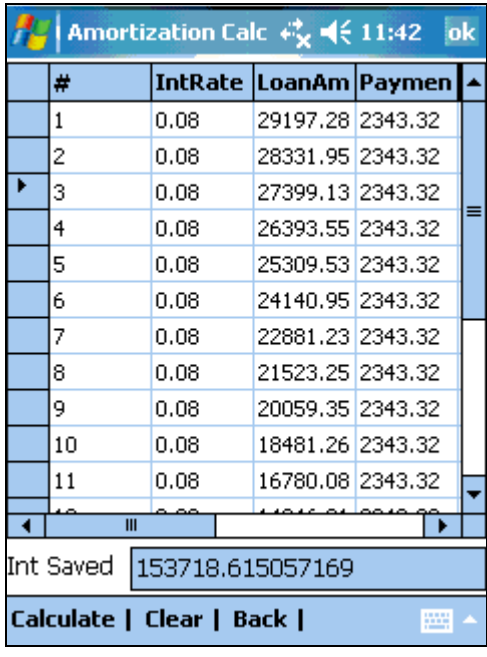

- ¾ Launch Amort Calc by tapping **AMRT**  button **AMRT** in **Finance module.**
- $\triangleright$  Enter all the mandatory Inputs.
- ¾ Then tap on **Calculate.**

- ¾ **Loan amt:** Loan Amount
- $\triangleright$  **Term:** # of years
- ¾ **Periods:** It can be weekly, bi- weekly, 2/month, monthly, Quarterly, 2/year or yearly. E.g. Enter 12 in case of months and 4 in case of quarterly payments.
- ¾ **APR:** Annual Percentage Rate
- ¾ **Escrow:** Money placed with a third party for safekeeping either for final closing on a property or for payment of taxes and insurance throughout the year, an item of value, money, or documents deposited with a third party to be delivered upon the fulfillment of a condition. For example, the earnest money deposit is put into escrow until delivered to the seller when the transaction is closed.
- ¾ **Princi:** You can choose to add extra principal payments.
- ¾ After tapping on Calculate it will show the details of the amortization.

### **8.2. Loan:**

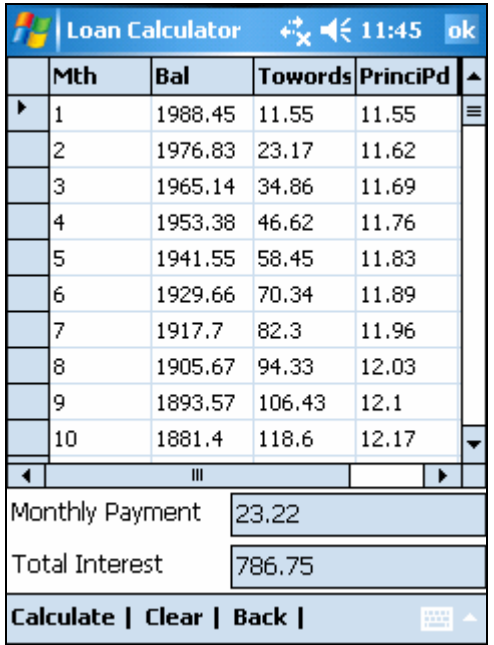

¾ Launch Loan module by tapping **Loan** button **LOAN** 

## in **Finance module.**

 $\triangleright$  After entering all inputs, tap on Calculate button as shown in Fig (a).

#### **Functions:**

- ¾ **Principal** Principal amount
- ¾ **Interest Rate**  Interest rate in percent
- ¾ **No. Of years** Number of years.
- ¾ **Mth** Month
- ¾ **Bal** Balance
- ¾ **TowardsPrinci**  Towards Principal
- ¾ **PrinciPd** Principal paid
- ¾ **IntPd** Interest Paid

## **9. Unit Converter:**

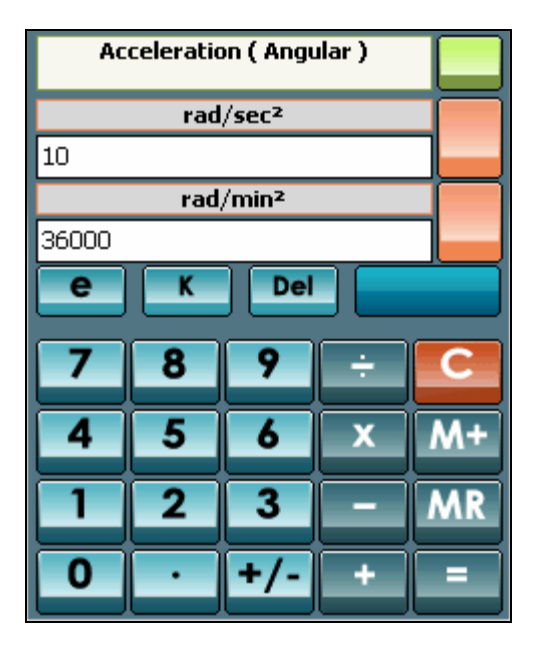

 $\triangleright$  Tap on Menu button after that tap on

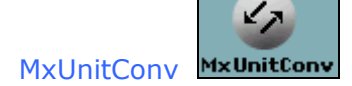

This module of unit converter offers a very comprehensive collection of properties with respective units. A very useful utility to Convert Values from one unit to another. Following are the steps for Converting Values.

- $\triangleright$  Choose a property from the list.
- $\triangleright$  Enter the value and Choose a unit from the 'From Value'
- ¾ Choose a unit from the 'To Value' and tap Calculate to see the conversion.
- $\triangleright$  Tap on clear button to clear Input values.

## **10. MxCurrency:**

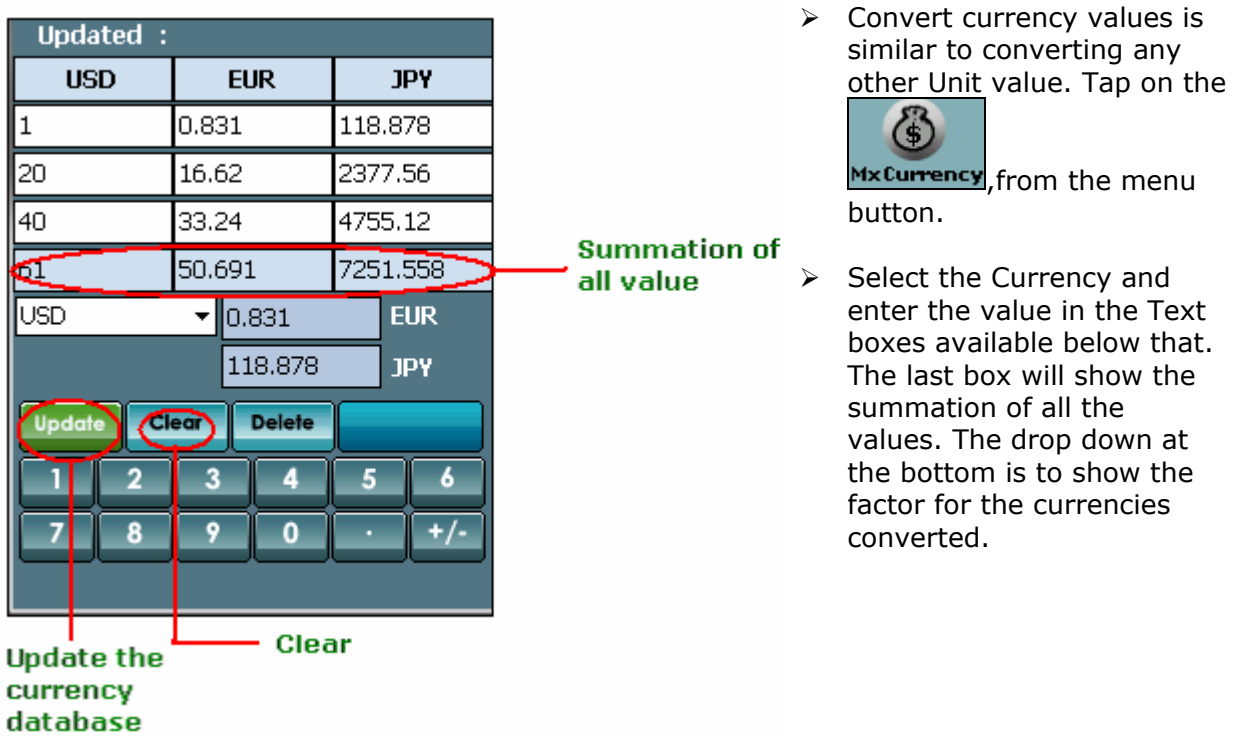

# **Update Currency Values**

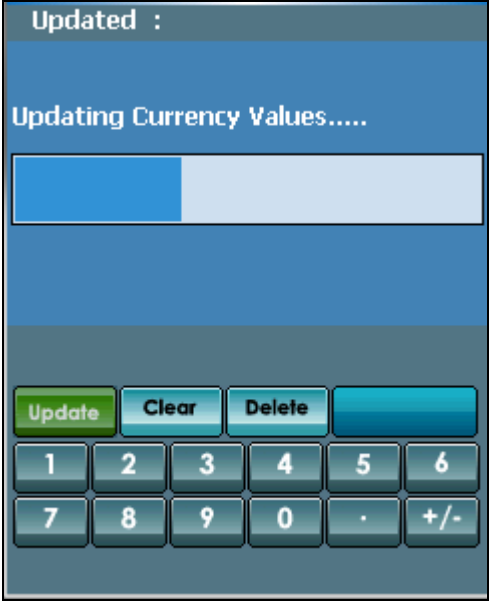

- $\triangleright$  Tap on the update button  $\sqrt{\frac{Update}{total}}$  to get the current currencies conversion factors.
- $\triangleright$  The last updated date and time can be found at the top of the screen.

## **11. Matrix Calculator:**

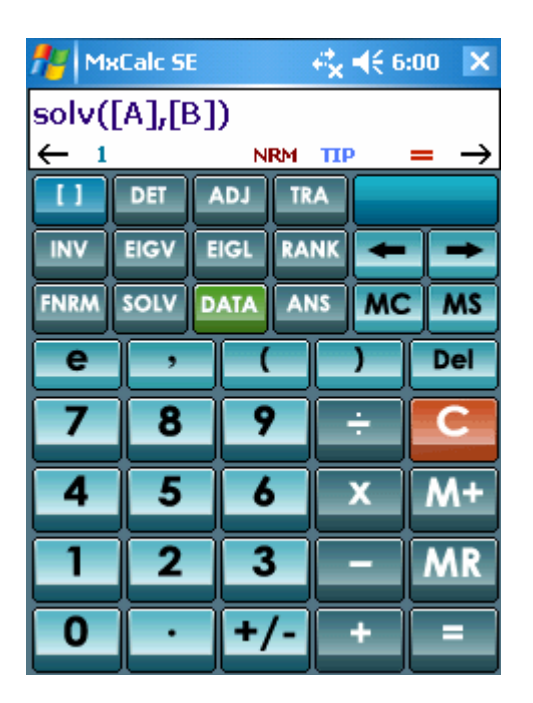

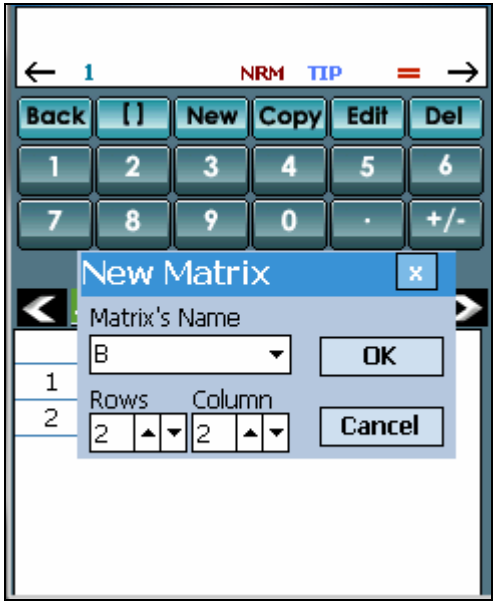

> Tap on menu and then select Matrix Matrix you will see the screen as beside. Here you can perform matrix calculations such as Determinant, Adjoint, Transpose, Eigenvalue, EigenVector etc.

**lasi** 

- ¾ **How to create a new matrix and enter data :** 
	- 1. From the Matrix Calculator main screen **DATA**
	- tap on 2. Select New Matrix…
	- 4. Select Matrix name
	-
	- 5. Enter number of Row(s) and Column(s)
	- 6. Tap on 'OK' button
	- 7. Enter value for each Elements

8. After that tap on **Back** button to return main screen

- ¾ **How to use matrix functions:** If you want to use simple operators for matrix as  $(+, -,$ ÷, ×)
	- o Select first matrix from matrix list by tapping on '[]'
	- $\circ$  Select operator  $(+, -, \div, \times)$
	- o Select second matrix
	- $\circ$  then tap on '=' button
	- o you can see the resultant matrix or ANS

see the result by clicking on

- 6. To view [ANS] just tap on select matrix button and choose Edit Matrix... then you will editing matrix screen
- $\triangleright$  The matrix calculator has the following functions
- We use two matrices for examples Matrix: [A] Matrix :[B]

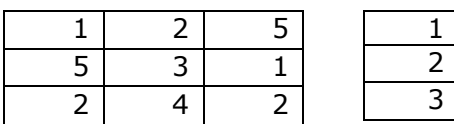

#### **Label Descriptions**

**DET:** Compute determinant of matrix *Ex:* DET([A]) = 56 *(square matrix only)*

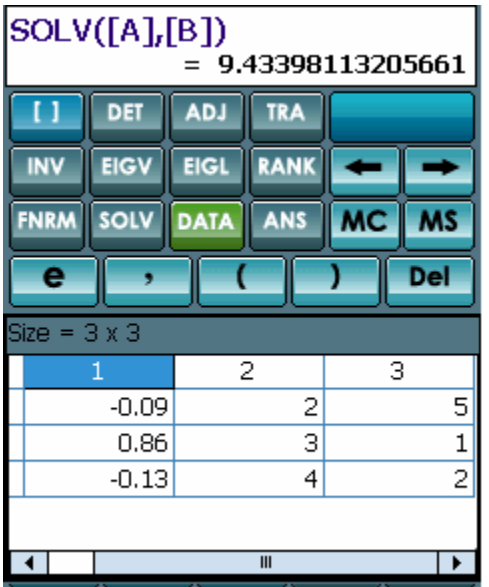

**INV:** Invert a matrix *(square matrix only) Ex:* INV([A]) = [ANS]

**EIGV:** Compute the eigenvectors of Specified matrix. *Ex:* EIGV([A]) = [ANS]

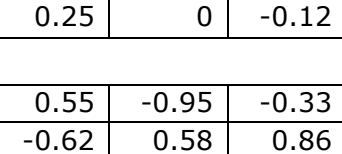

 $-0.56$   $0.33$   $-0.64$ 

8.36  $-1.18$ -1.18

*Ex:* RANK([VA]) = 3

 $0.04$   $0.29$   $-0.23$  $\overline{-0.14}$  -0.14 0.43

**EIGL:** Compute the eigenvalues of specified matrix. *Ex:* EIGL([A]) = [ANS]

**RANK:** Returns the rank of the specified matrix

**TRANS:** Returns the transpose of the specified matrix *Ex:* TRA([A]) = [ANS]

**SOLVE:** Solves a linear system  $AX = B$ , return the X matrix *Ex:* SOLV([A],[B]) = [ANS]

**ADJ:** Returns the adjoin of the specified matrix *Ex:* ADJ([A]) = [ANS]

**FNRM:** Returns the Forbenius Norm of the specified matrix

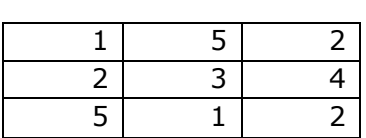

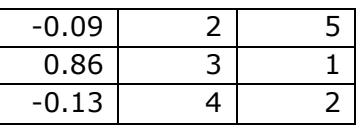

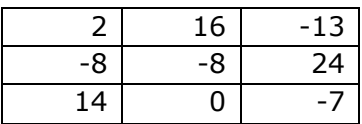

*Ex:* FNRM([A]) = [ANS] 9.43398113205661

# **12. Date and Time Calculator:**

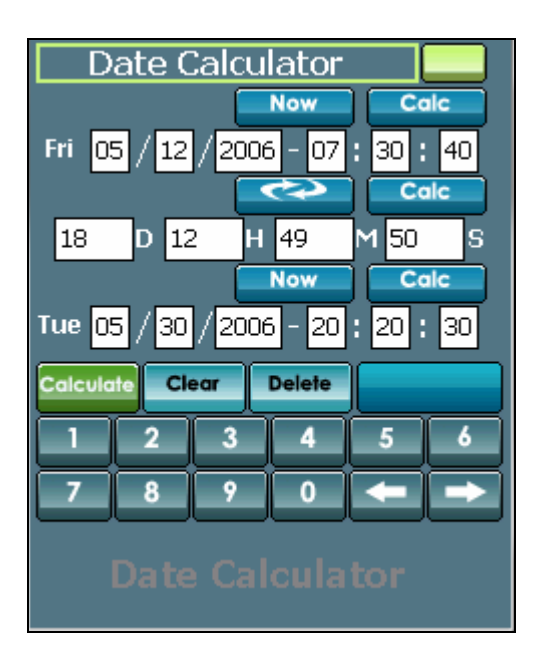

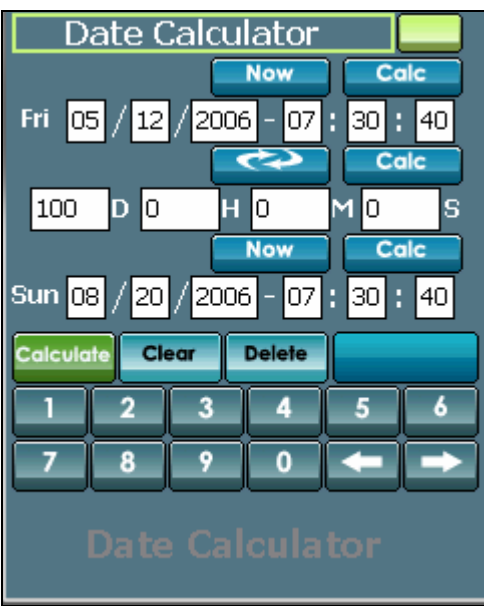

 $\triangleright$  Tap on the menu and select Date-Time

m DateTime you will see the screen as besides.

- $\triangleright$  Here you can perform both date and time calculations
- $\triangleright$  Date will be shown in US or European style depending on your settings in MxCalcSE Preferences.
- ¾ **To calculate date:** There are 3 rows in this module: From bar, Interval bar and To bar.
- $\triangleright$  Enter date time values in 2 out of 3 rows, the expected result will be shown in the third row by tapping on the calculate button at the end of each row .
- ¾ **Examples:** To calculate the Interval between 05/12/2006 at 7h: 30m: 40s and 05/30/2006 at 20h: 20m: 30s. Please follow the below steps.
- ▶ 1. Enter <math>05/12/2006</math> and <math>7:30:40</math> in edit box of From row 2. Enter 05/30/2006 and 20:20:30 in edit box of To row

3. Tap on Calc button **Calc** on Interval Bar then you will see the result of 18d-12h-49m-50s in the box.

- $\triangleright$  Similarly, you can find the future date after 100 days since 05/12/2006 at 7h: 30m: 40s:
- $\geq 1$ . Enter 05/12/2006 and 7:30:40 in edit box of From row.
	- 2. Enter 100 days in interval box
	- 3. Tap on Calc button on To-Now bar then you will see the future date of Sun- 08/20/2006-7h: 30m: 40s.
		- To resume the result into days,
		- Hours, minutes or seconds by tapping on button.
- ¾ **To calculate by number of days**
- $\triangleright$  This calculator allows calculating in number of days, hours, minutes or even seconds.
- $\triangleright$  There are 3 rows in this calculator: From row, Interval row and To row.
- $\triangleright$  Enter time values in 2 out of 3 rows, the expected result will be shown in the third row by tapping on button at the end of each row.
- $\triangleright$  To shift from date Calculator to Time Calculator, please tap on **button**.

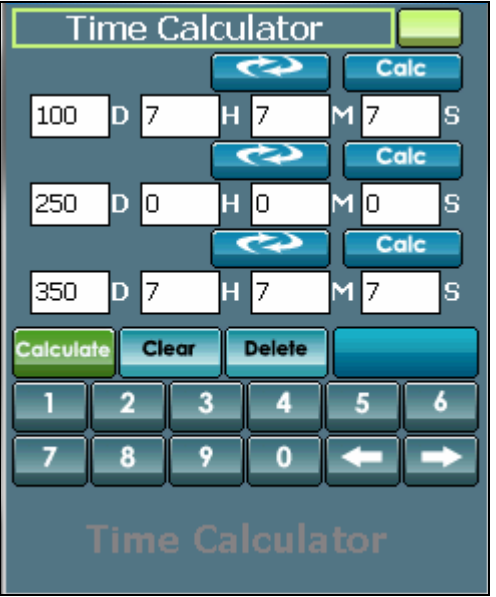

# **13. MxSolver:**

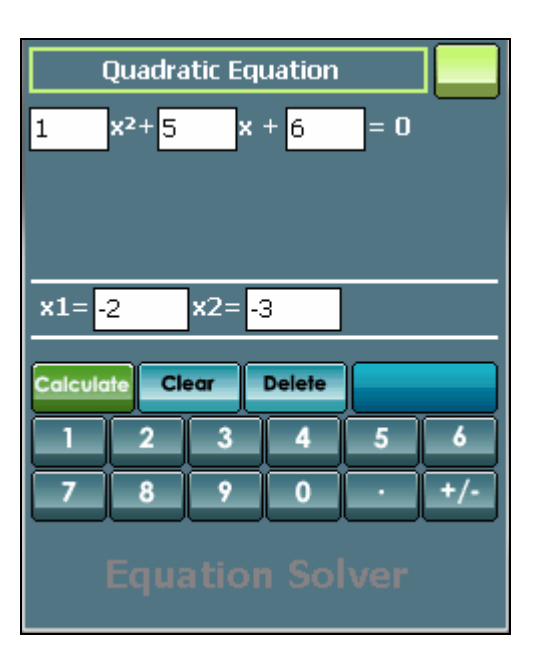

¾ **Examples:** To calculate the interval between (100d 7h 7m 7s) and (350d 7h 7m 7s), please follow steps as below:  $\blacktriangleright$ 

1. Enter 100d 7h 7m 7s in the From rows edit box

 2. Enter 350 d 7h 7m 7s in the To rows edit box 3. Tap on Calc button on Interval row i.e. the middle row , You will have the result of 250d 0h 0m 0s.

- $\triangleright$  This module allows users to calculate quadratic equation, quadratic simultaneous equations and cubic simultaneous equations with the exact results.
- $\triangleright$  Tap on the menu button then select

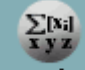

MxSolver Mxsolver icon you will see the screen as below

- ¾ **How to calculate:** Enter equations along with the variable you wish to solve it for and tap on the calculate button.
- ¾ **Examples:** You want to solve a cubic simultaneous equation like this: $x^2+5x+6=0$
- $\geq 1$ . Choose mode "Quadratic Equation" by
- tapping on  $\geq$  2. Enter the number
- **▶ 3. Solve it! Tap on Calculate**

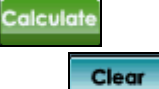

 $\triangleright$  To clear all values, please tap on

## **14. Base Converter:**

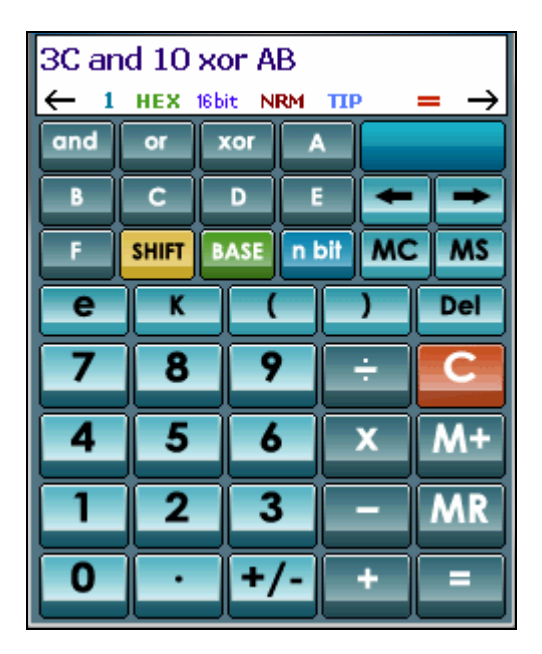

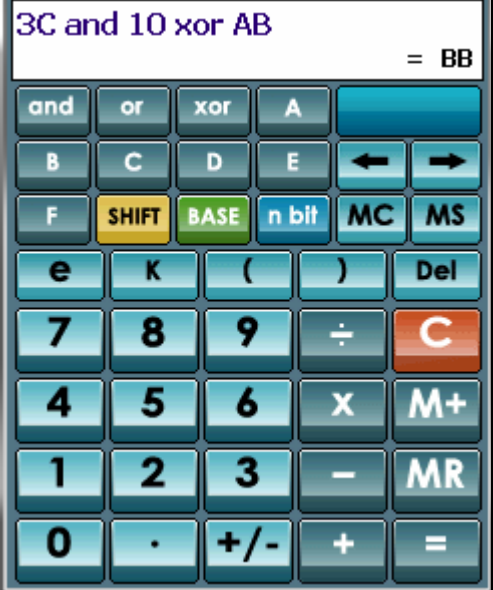

- $\triangleright$  The Base conversion module supports binary, octal, decimal, and hexadecimal number systems. This module supports integer arithmetic only.
- ¾ Tap on the menu button then select Base  $2 - 16$  $10 - 8$

 $Conv$  Baseconv, you will see the screen as beside.

- $\triangleright$  To calculate:
	- 1. Select base mode
	- 2. Select word length (i.e. 8/16 or 32 bit)
	- 3. Enter first number
	- 4. Select operator  $(+, -, \div, \times,$  AND, OR, Etc…)
	- 5. Enter second number
	- 6. Tap on '=' button then you will see the result at the second line of the LED.
- $\triangleright$  When setting limitation to operand, values will be truncated to the selected number of bits for display, with leading zeroes added.
- $\triangleright$  It is possible to convert or directly set word length on the LED simply by tapping on Base indicator or Word length indicator
- **SHIFT**  $\triangleright$  To see more function please Tap on button
- $\triangleright$  Base Conversion supports functions as below:

#### **Label Descriptions :**

 **and:** AND operation **nand:** operation **or:** operation **nor:** operation **xor:** operation **mod:** Modulus operation **lsh:** Shift Left operation **rsh:** Shift Right operation **lrt:** Rotate Left operation **rrt:** Rotate Right operation **not:** NOT operation **cpl:** Two's complement operation

## **16. Tip Calculator:**

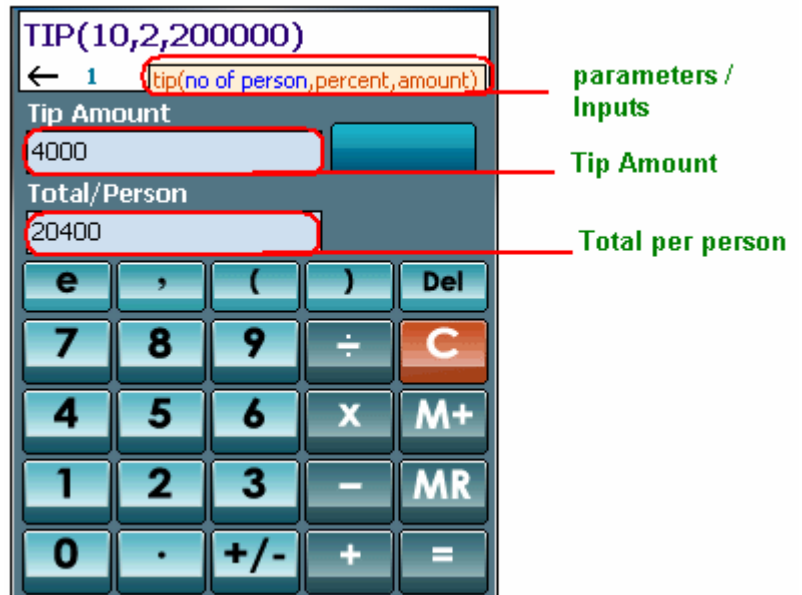

This module allows calculating Tip amount quickly. Its interface is very easy and convenient to use. It includes some features:

- $\triangleright$  Ouickly itemize bills to split them fairly between friends.
- $\triangleright$  Fast numeric keypad entry for all numeric fields
- $\triangleright$  Easy to use interface.
- ¾ Use Tip Calculator to calculate the tip for: Servers, Bar tenders, Taxi driver etc

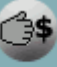

Tap on the menu button then select  $\overline{Tip}$   $\overline{Tip}$  you will see the screen as above.

- ¾ Enter values for parameters such as no. of person, Percentage to Tip and Bill amount.
- $\triangleright$  Tap on '=' button then you will see the result in the LED

#### **For examples:**

We should have something like screen shot at the below. Let's test the Tip Calculator now. You will take 3 steps to get tip amount:

- ¾ You change Total people to 10P.
- ¾ Change Percentage to Tip to 2%
- ¾ Change amount to 200000\$

The results will be displayed immediately. Now we know how much each person needs to pay and the Tip amount.

## **17. Preferences:**

## **17.1. Settings:**

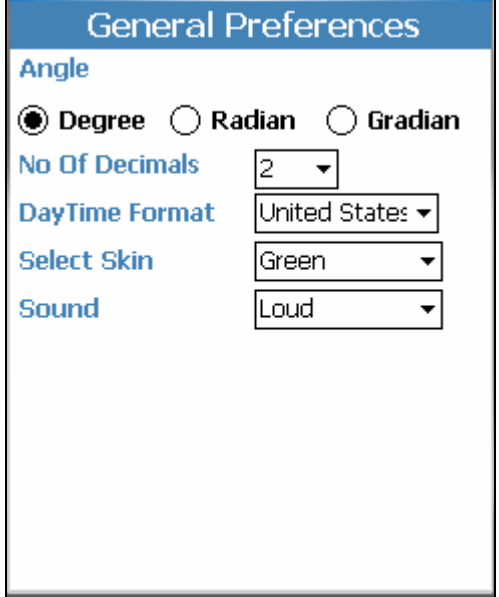

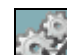

- > Tap on Settings in icon from the menu.
- $\triangleright$  You can set the Angle to Degree, Radian or Gradian format.
- $\triangleright$  You can also set the No. of Decimals, Day Time format.
- $\triangleright$  You can also select a skin.
- $\triangleright$  Apart from that even you can set the sound which has 3 categories: Loud, Soft and None.

## **17.2. Skinning:**

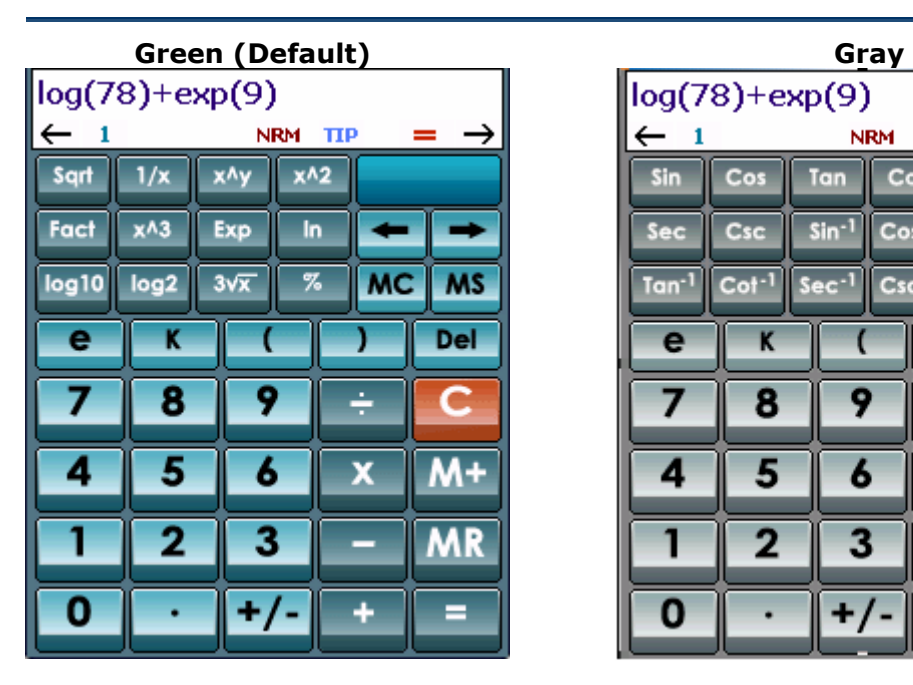

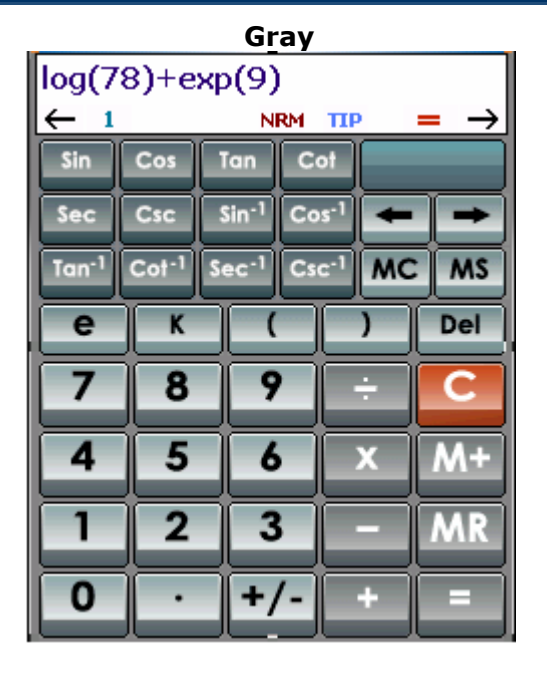

## **18. Registration**

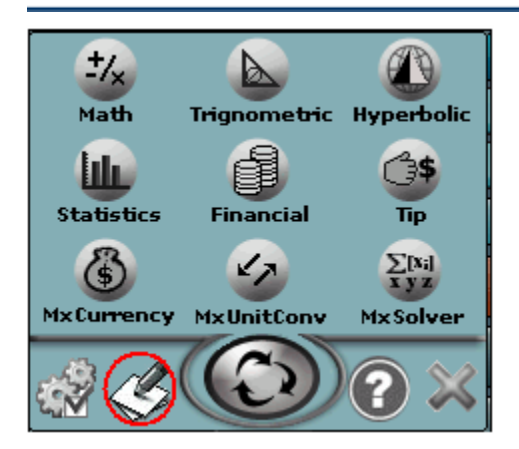

- ¾ Tap on **Register** in menu
- $\triangleright$  Enter Serial number.
- ¾ Tap 'Enter Key' button

- $\triangleright$  To register you will need the **ActiveSync ID** or **Owner Name** or **Serial #**.
	- ¾ You can locate the ActiveSync ID as shown below. In the example given below **'WM\_XYZ'** is the ActiveSync ID.
	- $\triangleright$  The Serial # is a 19 digit # located in the registration form as seen in the example.
	- $\triangleright$  Owner Name is the name in the Owner Information found in the Today Screen.

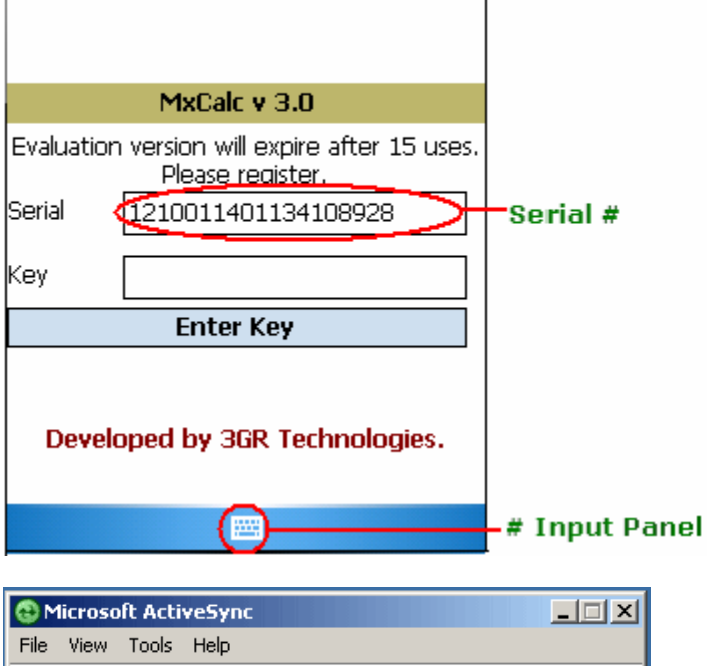

3 Sync (2) Schedule 5 Explore

Last sync: 10/05/2006 11:40 AM

Information Type Status

WM\_XYZ **Not connected** 

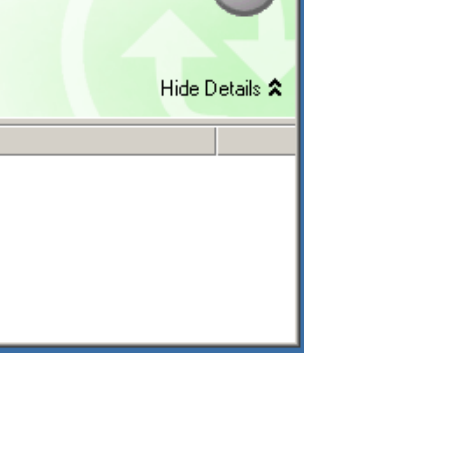